## How to sign the registration form digitally

- 1. Fill out the registration form by clicking on the appropriate checkboxes and filling out information on all the required fields (highlighted in light blue).
- 2. At the bottom of the registration form, you will see a signature section shown below. Click on the orange arrow on the top left corner of the highlighted field where you want to digitally sign (Signature of Mother or Father).

I hereby certify that the information presented on this form is true, accurate and complete. I understand that it is my responsibility to update any and all information as it changes.

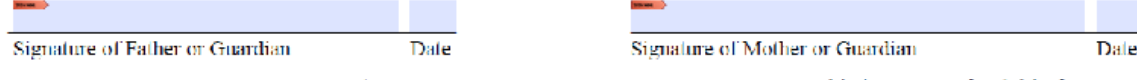

A check for the registration fee of \$200.00 should accompany this application. This is a non-refundable fee.

3. The "Add Digital ID" window would come up as shown below. Make sure to select "A new digital ID I want to create now" option and click on "Next" button to proceed.

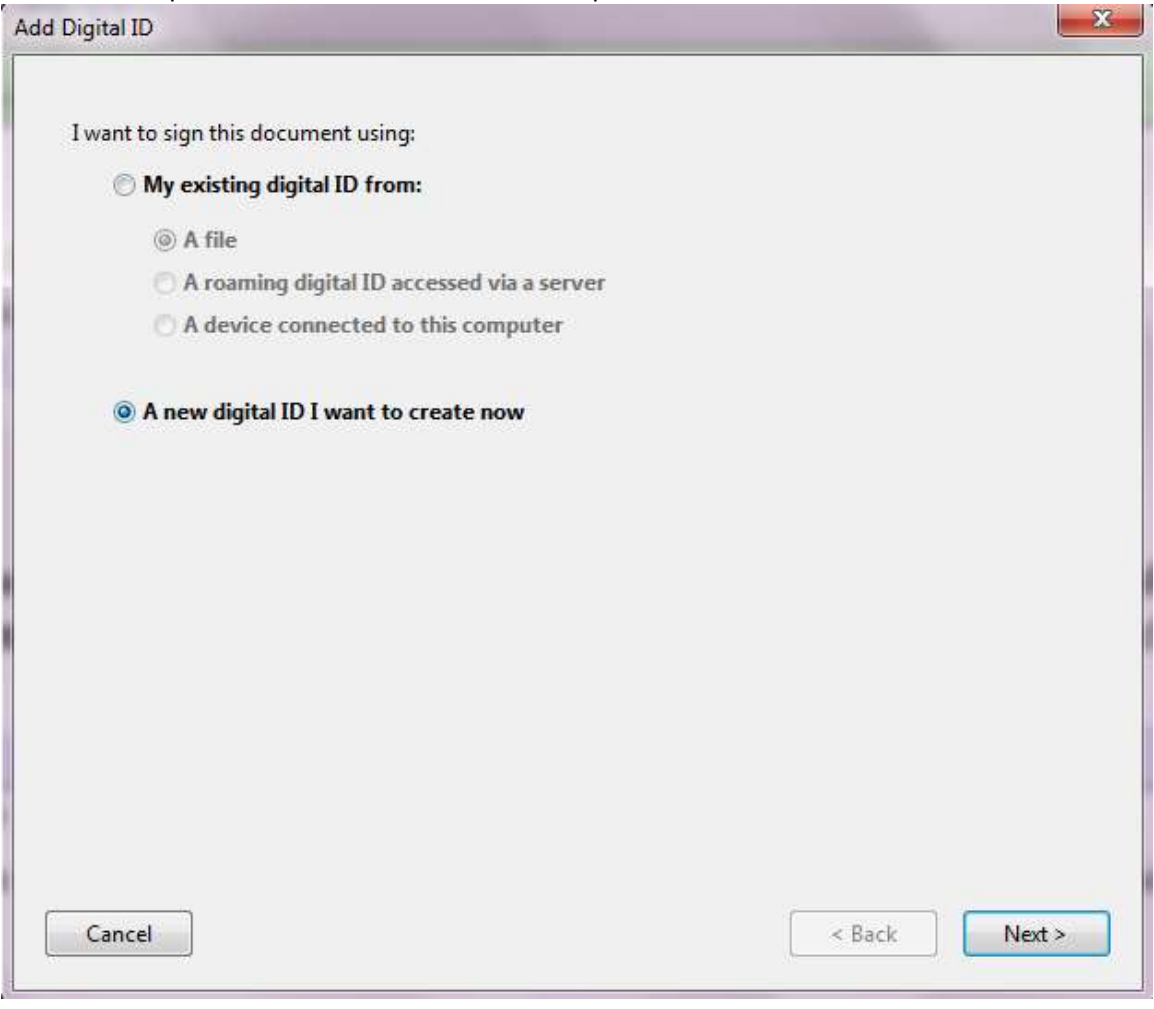

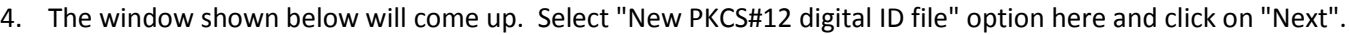

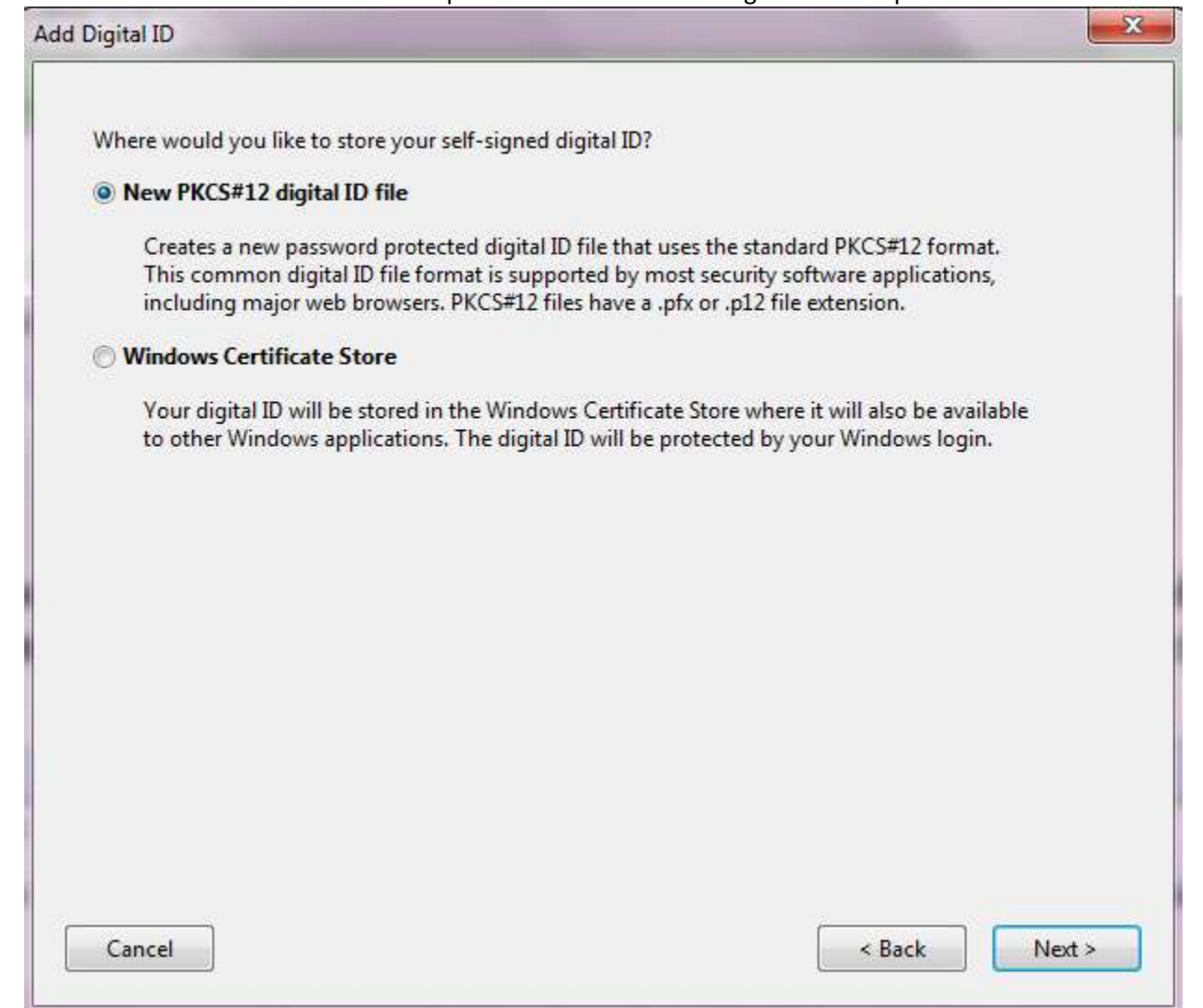

5. Then the window shown below will come up. Type in your Name, email address and select "Digital Signatures" from the drop-down menu for "Use digital ID for:" field, then click on "Next" button.

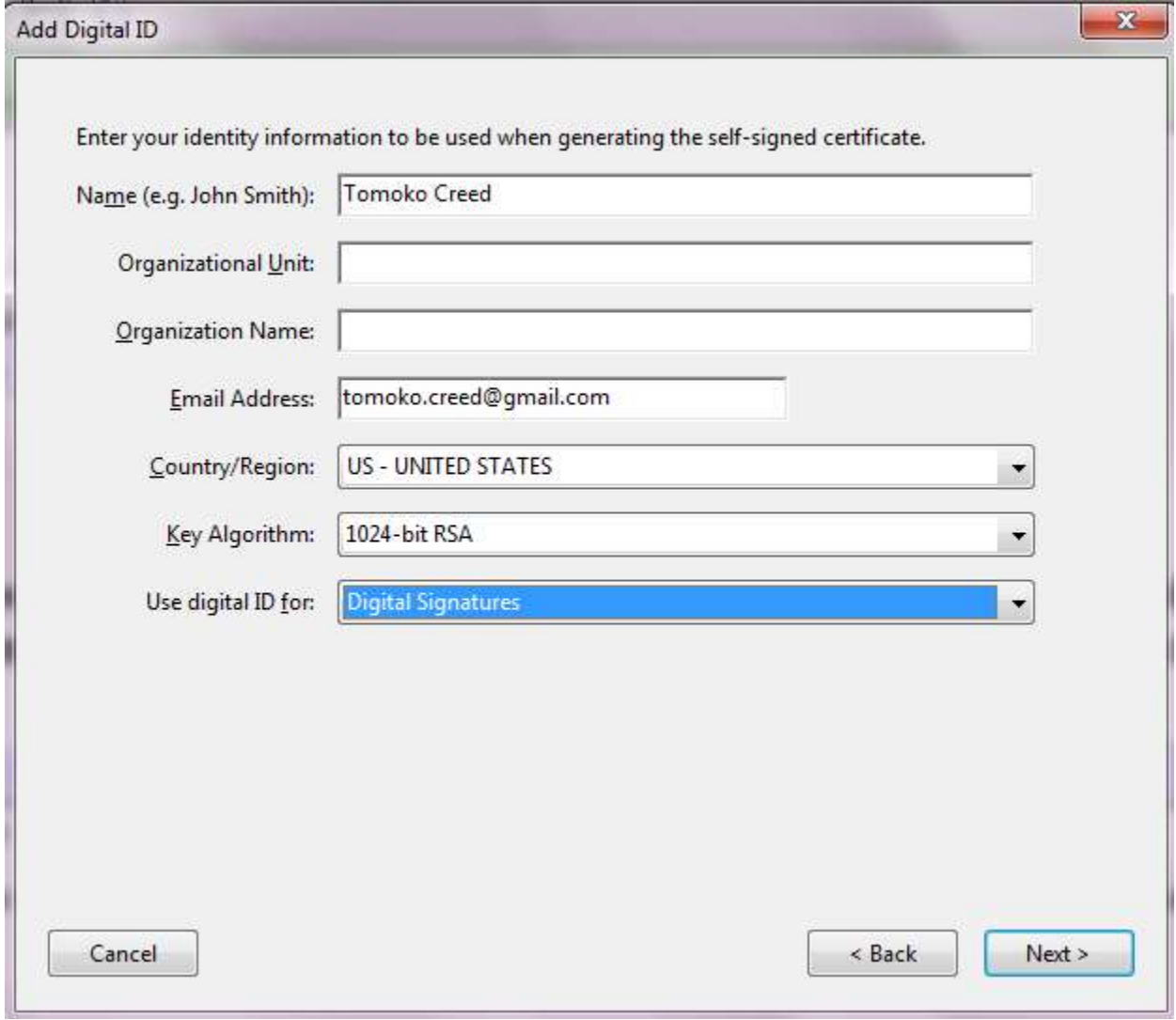

6. Then the window shown below will come up. Type in your password (You should use at least 1 Upper case character, 1 Lower case character, 1 Number and a special character such as !, ?, #, @, ", :, %, \$), and type it again in the "Confirm Password" field. Then, click on "Finish" button.

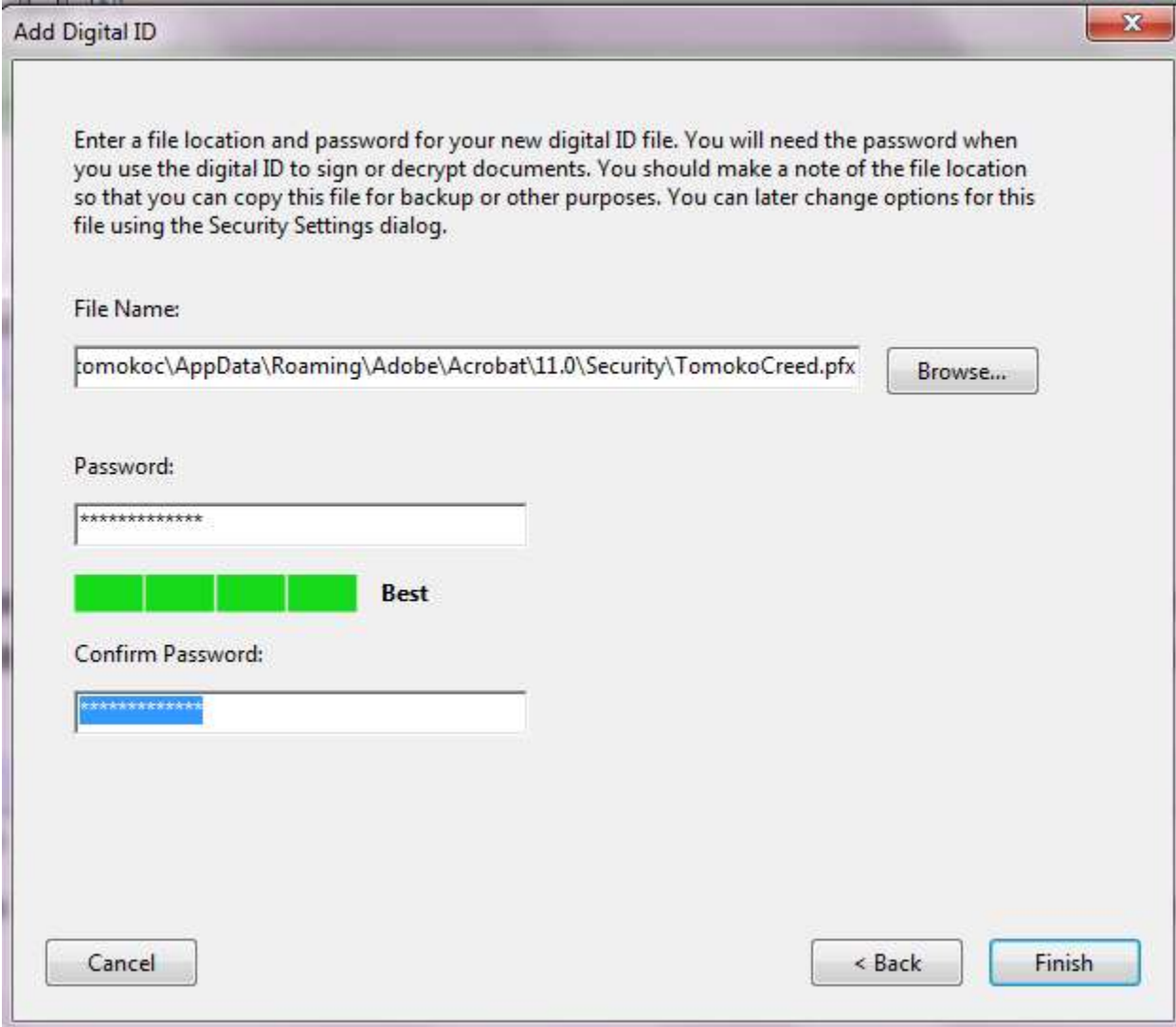

7. Now the "Sign Document" window shown below would pop up. Type in your password that you created in the step 6 and click on "Sign" button.

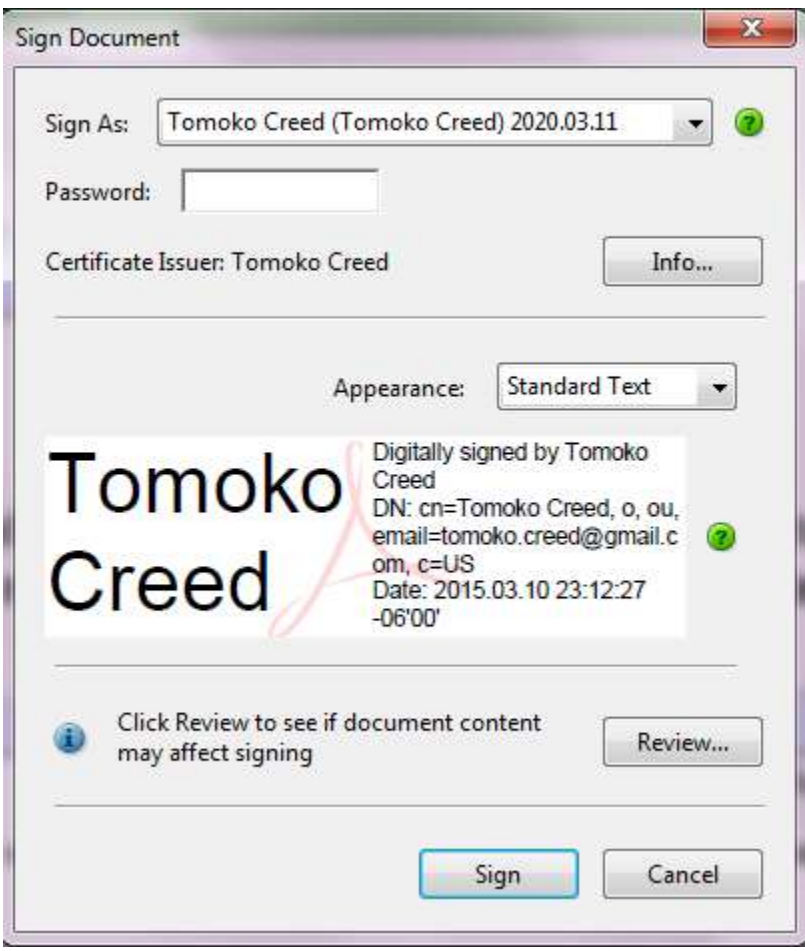

8. Now "Save As" window would pop up, prompting to save this file on your computer. Go ahead save it to the default location with the default file name, or you can select the folder location you would like, and rename the file to something else. (Note: Remember to note the location of this file, because you will be sending the final version to the office electronically.)

If you are the only parent to sign this document, you are done signing digitally. Send the saved file to Bernadine Smalley via FastDirect or her St. Mary email **bsmalley@stmarycs.net** . (If you do not know how to do this, please contact Mrs. Smalley in the office)

9. You can continue to have other parent digitally sign by going back to the step 2. If you are doing this on the same computer, it would bring up the same window shown on the step #7. You will then need to select "New ID…" from the drop down for "Sign As" field. Then, "Add Digital ID" window shown on the step 3 would open. Follow the step 3-8 and send the final version of the document to Mrs. Smalley via FastDirect or her St. Mary email [bsmalley@stmarycs.net](mailto:bsmalley@stmarycs.net) .

NOTE: You can use this same digital signature to sign other documents.

If you are on Mac, please refer to the following URLs: <http://www.macworld.com/article/2025983/how-to-sign-digital-documents.html>

<http://9to5mac.com/2014/02/15/how-to-use-preview-to-put-signatures-on-pdfs-pages-documents-and-mail-messages/>